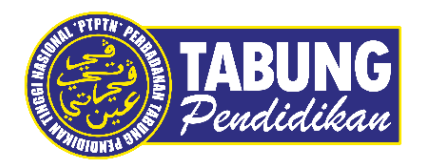

# **Panduan Pengguna**

Pembayaran Pinjaman Melalui Bank Islam

**VERSI 1.0** 

**Disediakan oleh:**

Unit Terimaan Online Jabatan Kewangan dan Akaun Perbadanan Tabung Pendidikan Tinggi Nasional

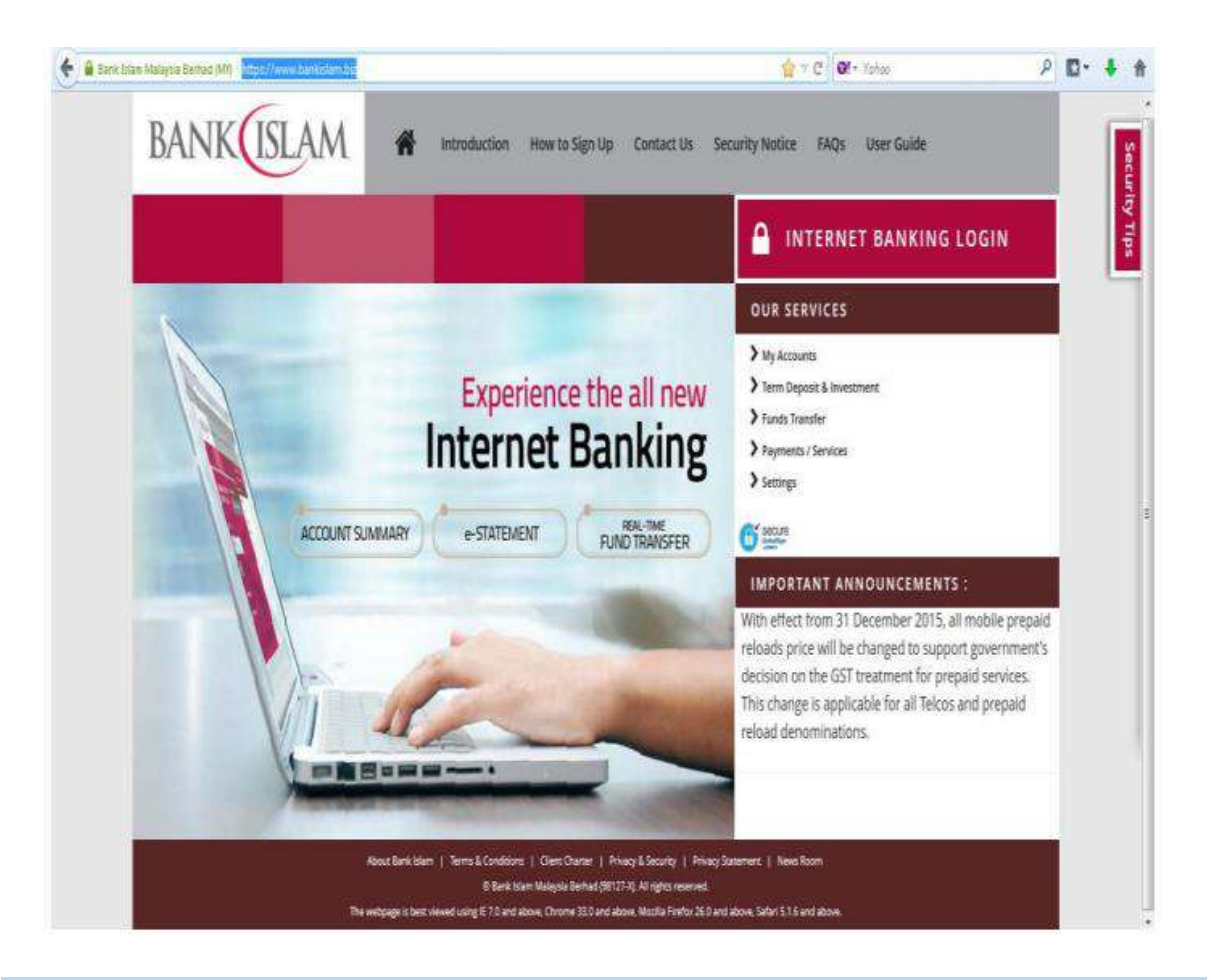

#### **LANGKAH 1:**

 $\checkmark$  Layari laman web BankIslam.Biz https://www.bankislam.biz/

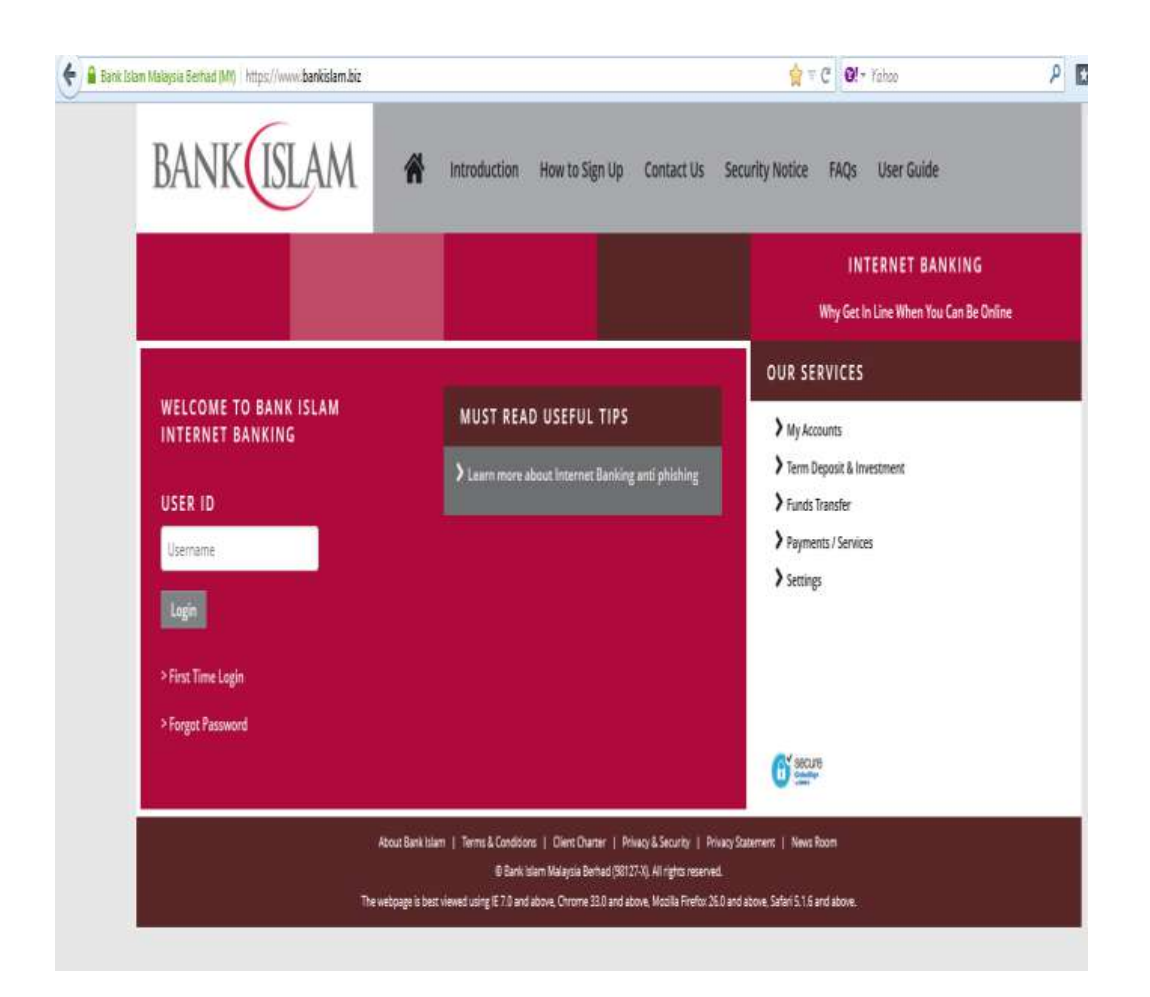

#### **LANGKAH 2:**

Masukkan *User ID* dan *Password* anda

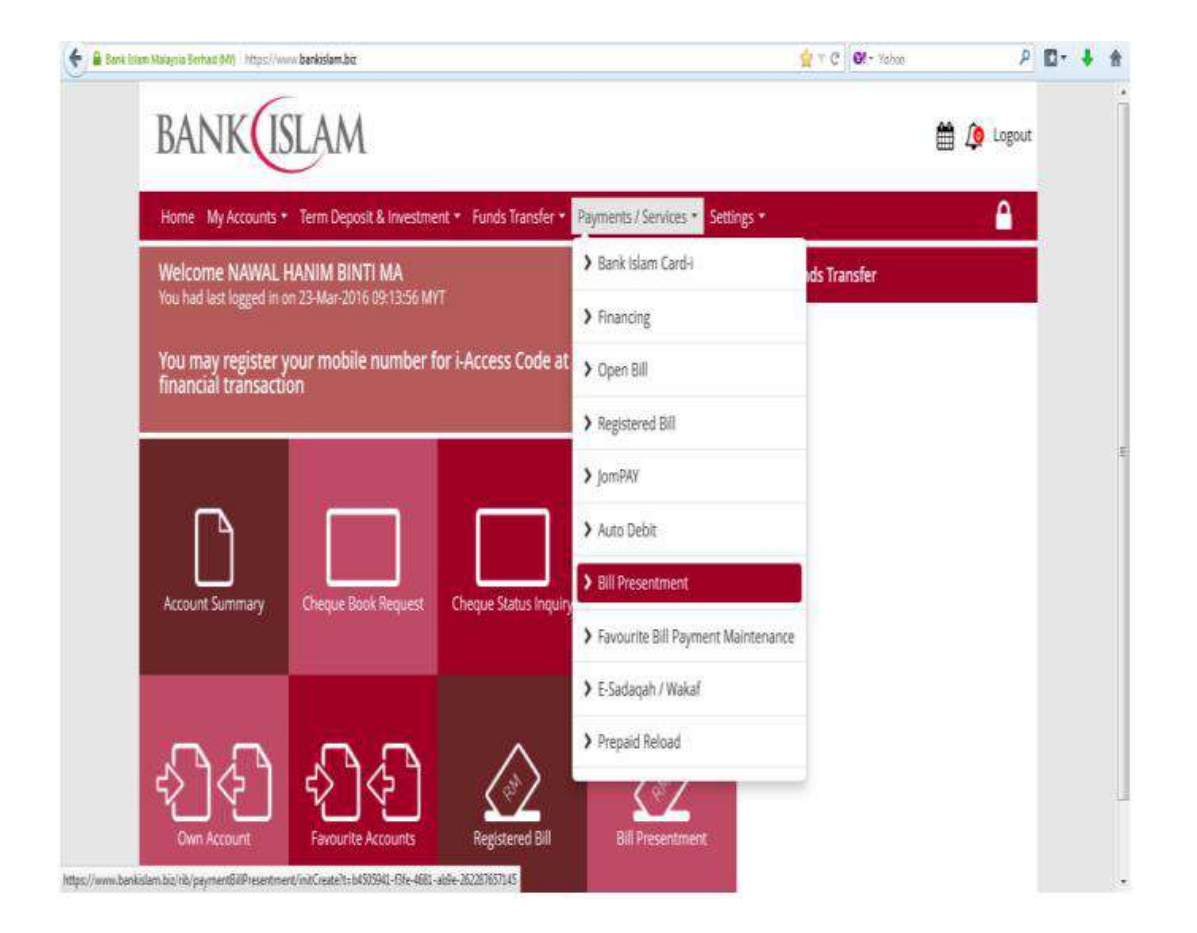

#### **LANGKAH 3:**

- Klik *Payment/Services*
- Pilih *Bill Presentment*

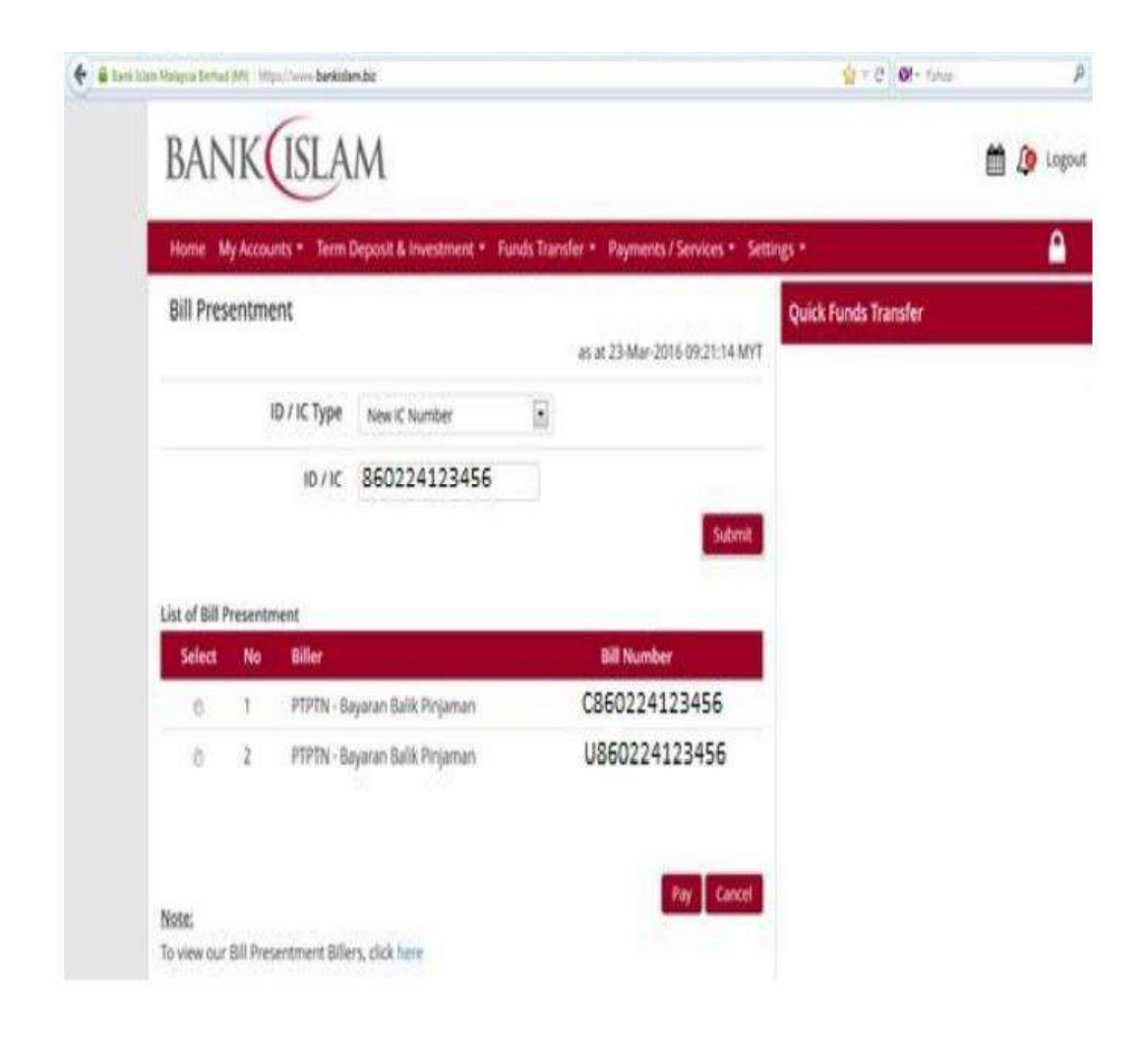

#### **LANGKAH 4:**

- Pilih *New IC Number*
- **Masukkan 12 Digit Nombor Kad Pengenalan** Tanpa Sengkang Contoh : 860617123456
- Klik *Submit.* Maklumat Pinjaman anda akan tertera
- $\checkmark$  Klik pinjaman yang ingin dibayar
- Klik *Pay*

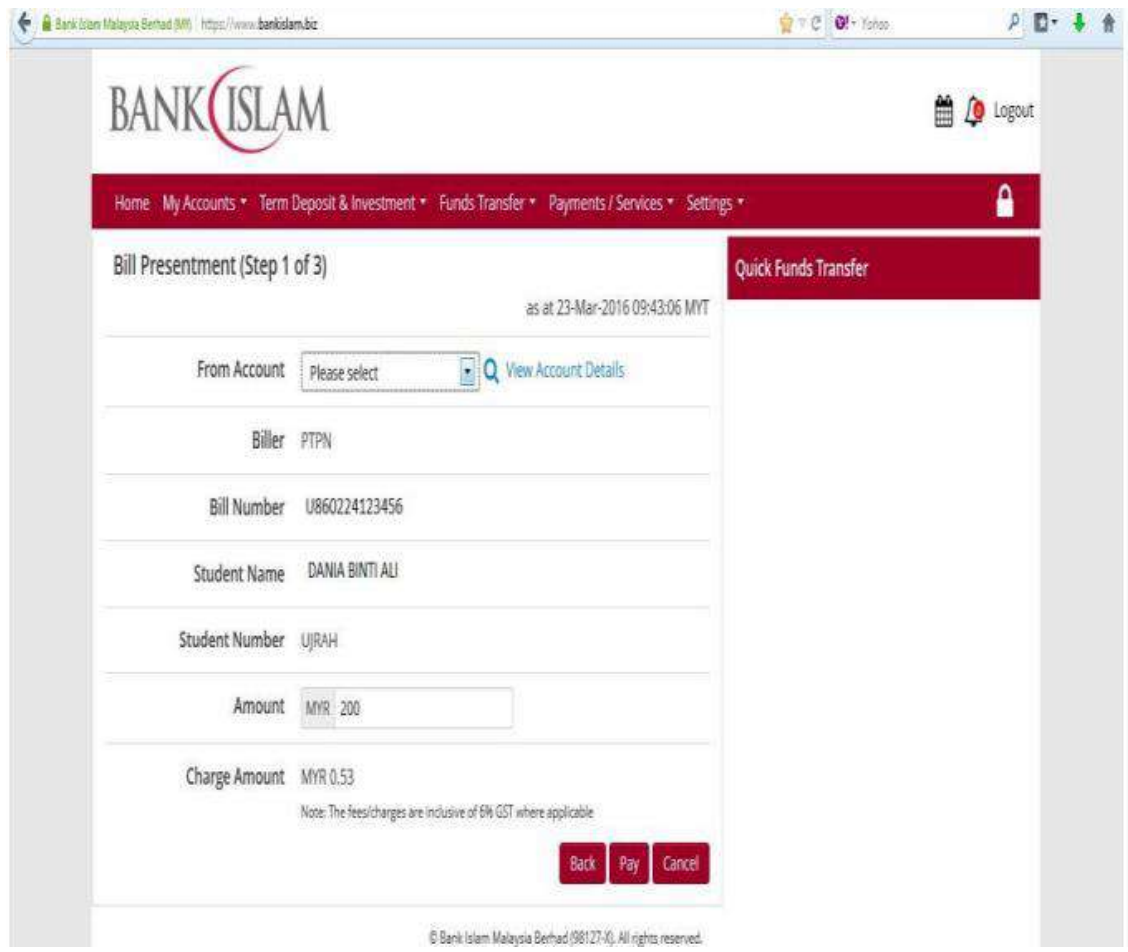

### **LANGKAH 5:**

- $\checkmark$  Maklumat peminjam akan tertera
- Pilih *Saving Account*
- Masukkan *Amount* yang ingin dibayar
- Klik *Pay*

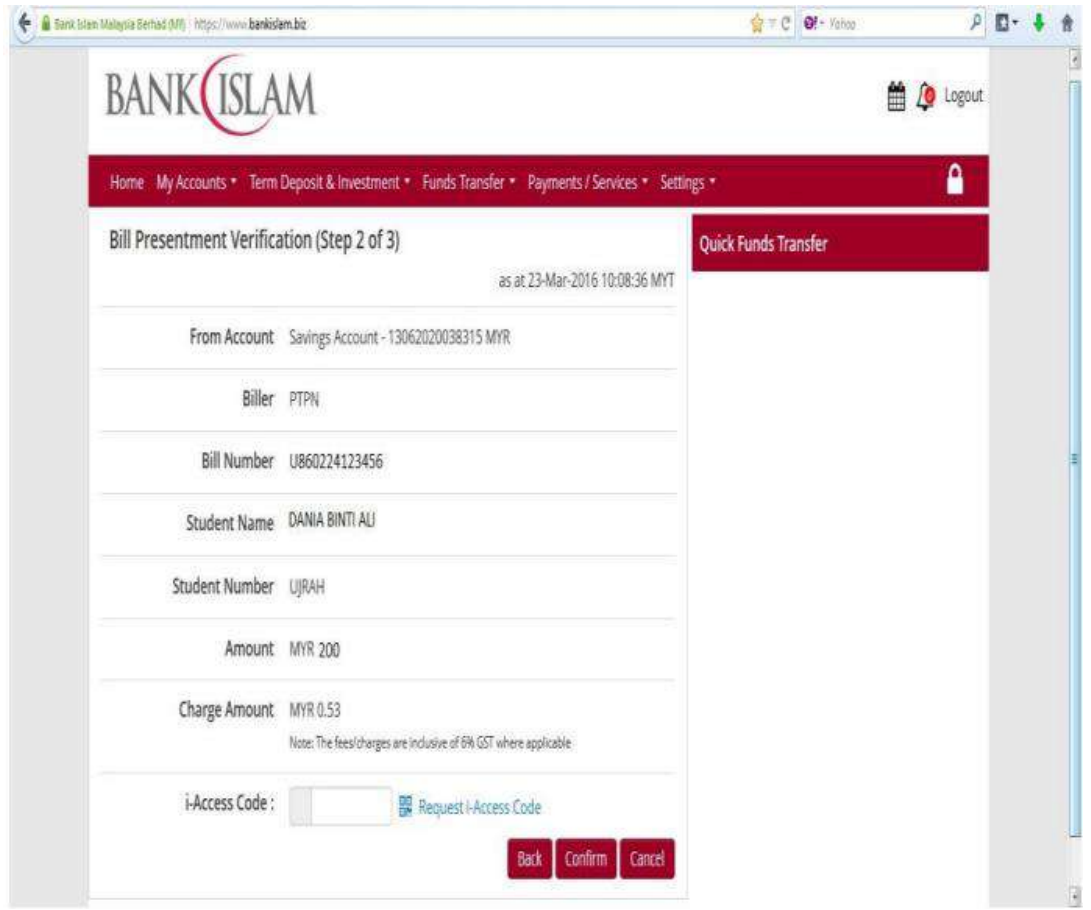

#### **LANGKAH 6:**

- Klik *Request i-Access Code*
- $\checkmark$  Access Code akan dihantar ke nombor telefon bimbit yang telah didaftarkan dengan pihak bank
- **Masukkan** *Access Code* tersebut dalam ruangan berkenaan
- Klik *Confirm*
- $\checkmark$  Cetak resit untuk simpanan dan bukti pembayaran

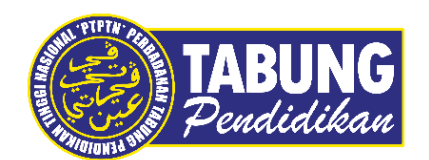

## **Peluang Kejayaan Anda**

www.ptptn.gov.my